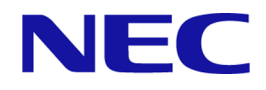

# **iStorage V** シリーズ

# **NEC Storage V Series Plug-In for Veeam Backup & Replication Quick Start Guide**

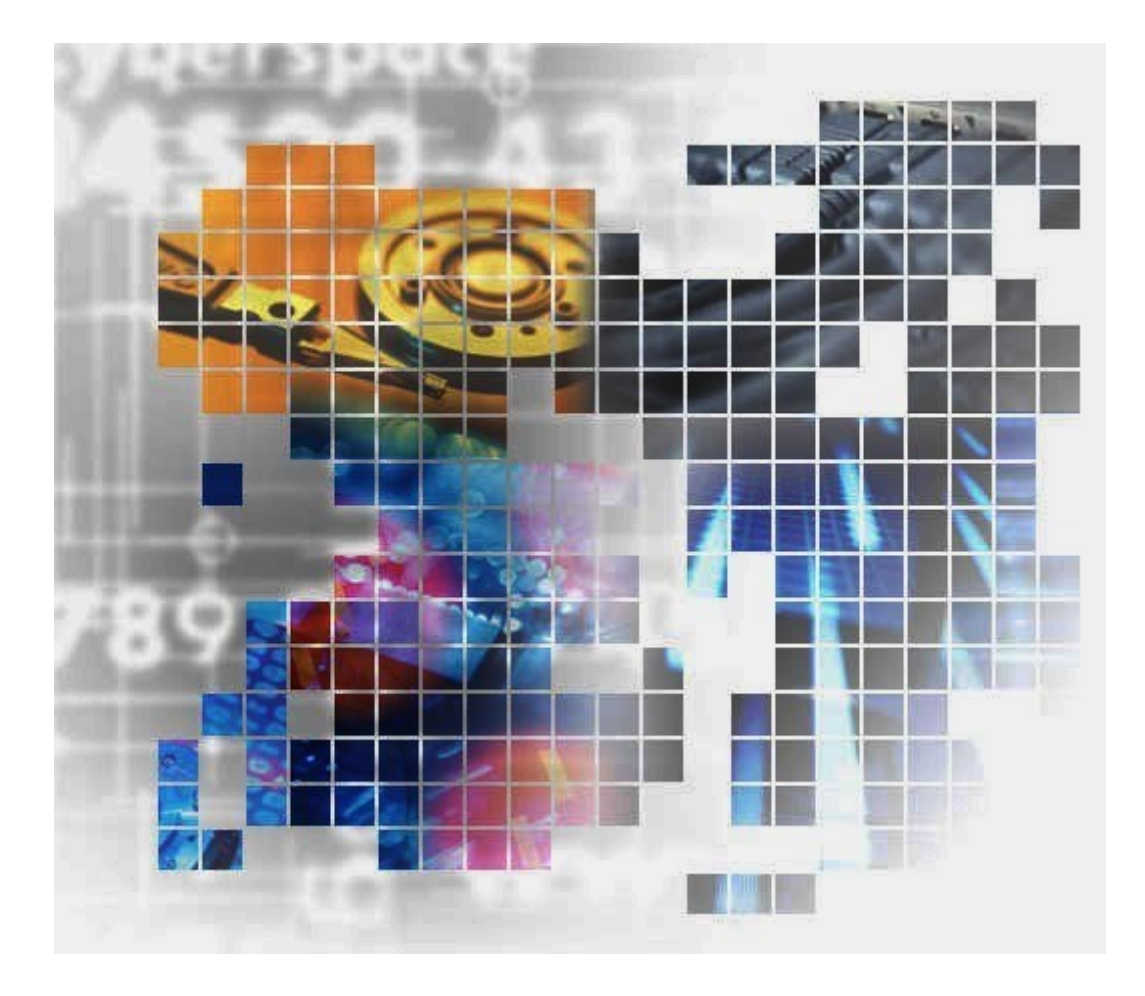

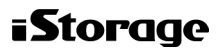

IV-UG-403-02

# 目次

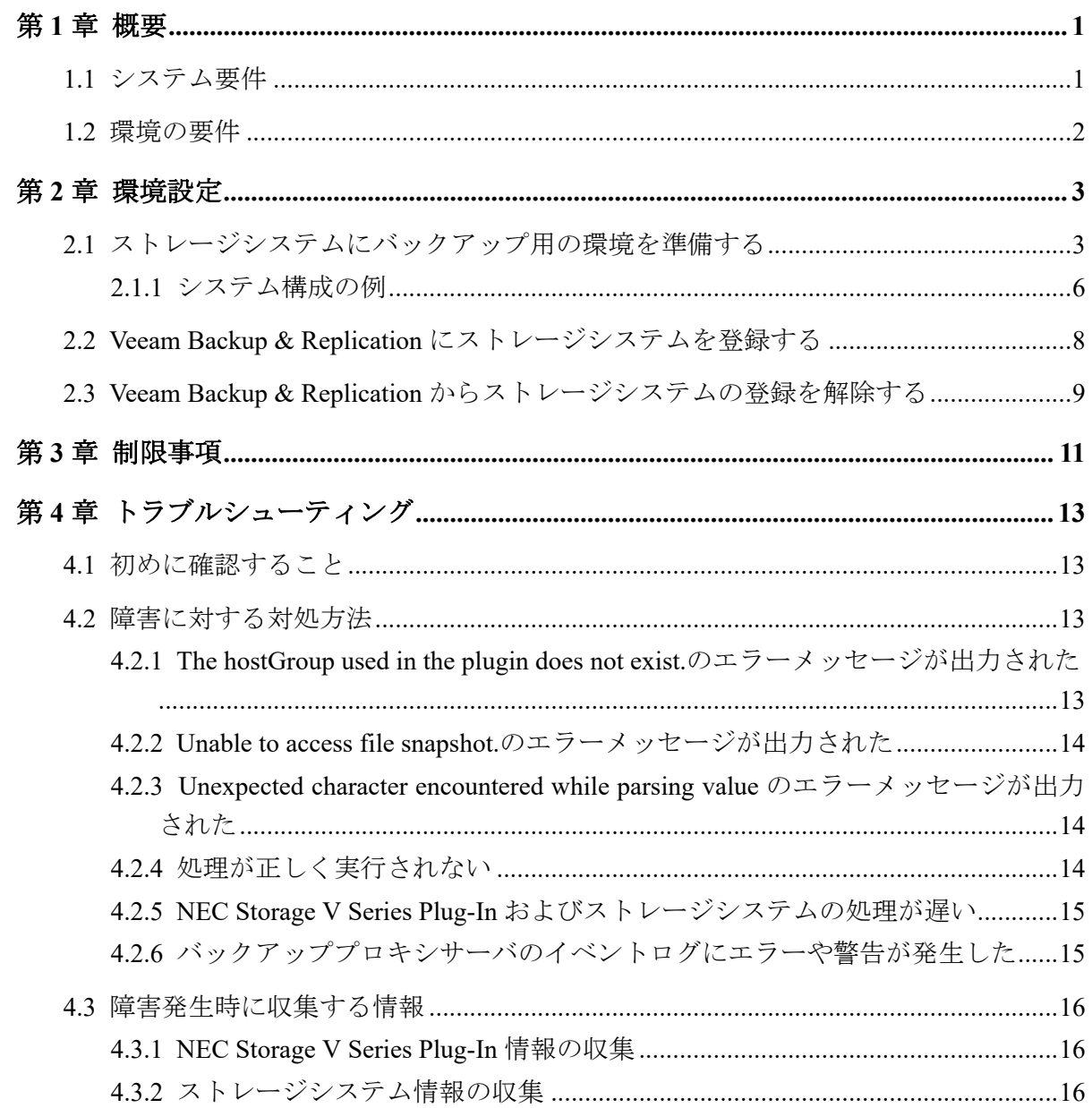

# はじめに

このドキュメントでは、NEC Storage V Series Plug-In for Veeam Backup & Replication を導入す るために必要な環境設定、運用上の制限、およびトラブルシューティング情報について説明 します。

## 対象ストレージシステム

このマニュアルでは、次に示すストレージシステムに対応する製品(プログラムプロダク ト)を対象として記述しています。

- iStorage V100 (iStorage V  $\vee \cup -\times$ )
- iStorage V300 (iStorage V  $\vee \cup -\times$ )

このマニュアルでは特に断りのない限り、上記モデルのストレージシステムを単に「スト レージシステム」または「本ストレージシステム」と称することがあります。

## 対象読者

このドキュメントは、次の管理者を対象としています。

- Veeam バックアップサーバやストレージシステムを構築するストレージシステム管理 者
- Veeam Backup & Replication を使用して VMware ESXi ホストの仮想マシンのバックアッ プ、リストア、レプリケーションを実行するバックアップ管理者

## <span id="page-3-0"></span>第 1 章 概要

NEC Storage V Series Plug-In for Veeam Backup & Replication は、 Veeam Backup & Replication からストレージシステムを利用できるプラグインです。

Veeam Backup & Replication は、VMware vSphere などの仮想環境に対してバックアップ、リ ストア、レプリケーションが実行できるバックアップソリューションです。業務ホストとし て運用中の VMware ESXi ホストの仮想マシンをバックアップするために、Veeam Backup & Replication を使用します。

仮想マシンの VM スナップショット保持時間が長くなると、バックアップ完了後に仮想マシ ンの VM スナップショットデータをコミットする時間もかかり、この分仮想マシンに負荷が かかります。NEC Storage V Series Plug-In を導入すると、仮想マシンの VM スナップショッ ト保持時間が短くなるため、仮想マシンの性能の低下を防止できます。

Veeam Backup & Replication の機能は、Backup from Storage Snapshots、Veeam Explorer for Storage Snapshots、Snapshot Orchestration などが使用できます。詳細については、Veeam Backup & Replication ドキュメント『User Guide for VMware vSphere』([https://](https://helpcenter.veeam.com/docs/backup/vsphere/) [helpcenter.veeam.com/docs/backup/vsphere/](https://helpcenter.veeam.com/docs/backup/vsphere/))にある Integration with Storage Systems の説明を参 照してください。

本ドキュメントでは、Veeam Backup & Replication の構成要素であるバックアッププロキシの 役割を割り当てられたサーバのことをバックアッププロキシサーバとして記載します。

#### メモ

Veeam Explorer from Storage Snapshots のうち、セカンダリストレージシステムからのリストアは未 サポートです。

### 1.1 システム要件

ここでは、NEC Storage V Series Plug-In に必要な要件について説明します。Veeam Backup & Replication の要件については、Veeam Backup & Replication の『User Guide for VMware vSphere』にあるシステム要件を参照してください。

- マイクロコードのバージョンが 93-04-21-XX 以降の iStorage V シリーズをサポートし ます。
- 必要なプログラムプロダクトのライセンスは次のとおりです。
	- LUN Manager
	- Dynamic Provisioning
	- Resource Partition Manager
	- Snapshot

### <span id="page-4-0"></span>1.2 環境の要件

NEC Storage V Series Plug-In を使用する前に、ストレージシステムおよび VMware ESXi ホス トが要件のとおり構築されていることを確認してください。

• バックアップ対象の仮想マシンがある VMware ESXi ホストを Veeam Backup & Replication で操作できること。

Veeam Backup & Replication のコンポーネントやシステム構成については、Veeam Backup & Replication ドキュメント『User Guide for VMware vSphere』の Deployment Scenarios の説明を参照してください。

- サポートされているストレージシステムのボリュームから、バックアップ対象の VMware ESXi ホストのデータストアが作成されていること。
- バックアップ対象のボリュームが DP-VOL であり、次のすべてを満たすこと。
	- 対象ボリュームにペアが組まれている場合、サポートされているプログラムプロダ クトであること。

サポートされているプログラムプロダクトは次のとおりです。

- Snapshot (ルートボリュームだけ)
- Active Mirror

Active Mirror のペア状態がサスペンドで、ボリュームの I/O モードが Block の 場合、バックアップジョブは失敗します。Active Mirror のボリュームをバック アップするには、対象のボリュームがデバイスグループに属している必要があ ります。このデバイスグループは、Active Mirror ペアと同じ MU 番号を指定し て作成されたコピーグループに属している必要があります。

- バックアップ対象のボリュームには、次の属性以外は設定されていないこと。
	- \* Dynamic Provisioning
	- \* サポートされているプログラムプロダクト
- 容量削減機能 (dedupe and compression) が無効であること。

#### メモ

VMware ESXi ホストにボリュームをマウントすると、VMware ESXi ホストから書き込みがで きるようになり、データが変更されるおそれがあります。

## <span id="page-5-0"></span>第 2 章 環境設定

ストレージシステムの管理者は、NEC Storage V Series Plug-In を使用するために、運用中の ストレージシステムにバックアップ用の環境を準備する必要があります。また、ストレージ システムが不要になった場合には、Veeam Backup & Replication からストレージシステムの登 録を解除してください。

次の流れで環境を設定します。

- 1. 2.1 ストレージシステムにバックアップ用の環境を準備する (3 ページ)
- 2. NEC Storage V Series Plug-In をインストールする

詳細は、Veeam Backup & Replication ドキュメント『User Guide for VMware vSphere』に ある、Installing Storage System Plug-Ins の説明を参照してください。

3. 2.2 Veeam Backup & Replication [にストレージシステムを登録する\(](#page-10-0)8ページ)

## 2.1 ストレージシステムにバックアップ用の環境を 準備する

運用中のストレージシステムにバックアップ用のストレージリソースを作成し、バックアッ プ用のストレージリソースおよびバックアップ対象のボリュームに、バックアップ操作用の ユーザーがアクセスできるように設定します。

ここでは、各ストレージシステムのマニュアル『システム構築ガイド』および『HA Device Manager - Storage Navigator ユーザガイド』を参照して手順を実行してください。

#### 前提条件

• Veeam Backup & Replication を使用するために必要なバックアップインフラストラク チャを構成してください。

詳細は Veeam Backup & Replication ドキュメント『User Guide for VMware vSphere』にあ る Backup Infrastructure for Storage Integration の説明を参照してください。ただし、スト レージシステムの追加は、この手順のあとに「[2.2 Veeam Backup & Replication](#page-10-0) にスト [レージシステムを登録する\(](#page-10-0)8ページ)」を参照して実施してください。

- 前提環境は「1.2 [環境の要件\(](#page-4-0)2ページ)」を参照してください。
- バックアップ対象の LDEV が meta\_resource に割り当てられているのか、業務用リソー スグルー プに割り当てられているのかで、システム構成が異なります。詳細は 「2.1.1 システム構成の例 (6ページ)」を参照してください。

業務用 VMware ESXi ホストに対応するホストグループまたは iSCSI ターゲットを、 meta\_resource または業務用リソースグループに割り当てる必要があります。

- 次の名称の先頭に VBR が付いていないことを確認してください。この名称になってい る場合は、先頭の VBR を削除してください。
	- バックアップ対象の LDEV が割り当てられているリソースグループ (meta\_resource または業務用リソースグループ)
	- バックアップ対象の LDEV が割り当てられている Dynamic Provisioning プール
	- バックアップ対象の LDEV が割り当てられているホストグループまたは iSCSI ターゲット

#### 操作手順

1. (任意) バックアップ用のパリティグループを作成し、このパリティグループから LDEV を作成します。

業務用の領域とバックアップ用の領域を分けるために作成します。領域を分けておく と、障害時の影響を最小限に抑えることができるため、作成しておくことをお勧めし ます。

2. バックアップ用の Dynamic Provisioning プールを作成します。

手順 1 でバックアップ用の LDEV を作成した場合は、この LDEV をプールボリューム として割り当ててください。

プール名は VBR <シングルバイトの文字列>の形式で指定してください。

スナップショットまたはスナップショットクローンに使用できるプールは、1 つの Dynamic Provisioning プールだけです。プールを複数作成しないでください。

3. バックアッププロキシサーバのホストグループまたは iSCSI ターゲットを作成しま す。リストア用の VMware ESXi ホストとストレージシステムを接続している場合は、 VMware ESXi ホストのホストグループまたは iSCSI ターゲットも作成します。

次に従って作成してください。

- ホストグループ名や iSCSI ターゲット名は VBR <シングルバイトの文字列>の形式 で指定してください。
- ホストモードには21 [VMware Extension]を指定してください。
- ホストモードオプションには 2, 22, 25, 40, 54, 63, 68, 91, および 110 を指定してく ださい。
- ファイバチャネル接続の場合、バックアッププロキシサーバやリストア用 VMware ESXi ホストの WWN をホストグループに登録してください。バック アッププロキシサーバやリストア用 VMware ESXi ホストを複数台使用する場合 や、これらのマシン 1 台に対し複数の WWN を使用する場合は、すべての WWN を登録してください。これらの場合、1 つのホストグループにすべての WWN を

登録するのではなく、1 つのホストグループに対して 1 つの WWN を登録してく ださい。

例えば、次のシステム構成ですべての WWN を使用したい場合は、WWN001~ WWN005 をすべて別々のホストグループに登録する必要があります。

- バックアッププロキシサーバ A (WWN001 と WWN002)
- バックアッププロキシサーバ B (WWN003 と WWN004)
- リストア用 VMware ESXi ホスト(WWN005)
- iSCSI 接続の場合、ホストを登録せずに iSCSI ターゲットを作成してください。 iSCSI ターゲットは次をすべて合計した数が必要です。
	- バックアッププロキシサーバの数
	- バックアッププロキシサーバまたはリストア用 VMware ESXi ホストの iSCSI イニシエータ数

バックアッププロキシサーバやリストア用 VMware ESXi ホストを複数台使 用する場合や、これらの使用するマシンに複数の iSCSI イニシエータがある 場合は、すべての iSCSI イニシエータ数を合計し、作成する iSCSI ターゲッ ト数を算出してください。

例えば、次のシステム構成ですべての iSCSI イニシエータを使用したい場合は、 iSCSI ターゲットを 6 つ作成する必要があります。

- バックアッププロキシサーバ A (iSCSI イニシエータ: 2つ)
- バックアッププロキシサーバ B (iSCSI イニシエータ: 1つ)
- リストア用 VMware ESXi ホスト(iSCSI イニシエータ:1つ)
- 4. VBR <シングルバイトの文字列>の形式でリソースグループ名を指定して、バックアッ プ用のリソースグループを作成します。

リソースグループには、次のリソースを割り当ててください。

- 手順 1 で作成したパリティグループおよび LDEV
- 手順 3 で作成したホストグループまたは iSCSI ターゲット
- 未使用の LDEV ID

Veeam Backup & Replication でスナップショットやスナップショットのクローン を作成すると、ストレージシステムでは Snapshot ペアのセカンダリボリュームや Snapshot でクローンされたボリュームが作成されます。このセカンダリボリュー ムおよびクローンされたボリュームの数だけ LDEV ID を割り当てる必要があり ます。このため、十分な数の未使用の LDEV ID を用意してください。セカンダリ ボリュームは 8,192 個まで作成できます。

バックアップ用のリソースグループは、1 つしか使用できないため、複数作成しない でください。

<span id="page-8-0"></span>5. バックアップ操作用のユーザーグループ、およびユーザーグループに所属するユー ザーアカウントを作成します。

バックアップ操作用のユーザーグループには、ストレージ管理者(参照)、ストレージ 管理者(プロビジョニング)、およびストレージ管理者(ローカルバックアップ管理) のロールを割り当ててください。

ここで使用するユーザーアカウントは、バックアップ対象の LDEV が割り当てられて いるリソースグループ (meta\_resource または業務用リソースグループ)、および手順 4 で作成したバックアップ用のリソースグループにアクセスするためのユーザーアカウ ントです。バックアップ用のリソースグループには、このユーザーアカウントおよび ビルトインユーザーアカウントでしかアクセスできません。

6. 作成したユーザーグループに、バックアップ対象の LDEV が割り当てられているリ ソースグループ (meta\_resource または業務用リソースグループ)、および手順 4 で作成 したバックアップ用のリソースグループを割り当てます。

作成したユーザグループには、上記以外のリソースグループを割り当てないでくださ い。

バックアップ用のリソースグループには、ほかのユーザーグループを割り当てないで ください。

7. NEC Storage V Series Plug-In をインストールする Veeam バックアップサーバと、スト レージシステムのタイムゾーンと時刻を確認し、一致していない場合はタイムゾーン と時刻を合わせてください。

#### 2.1.1 システム構成の例

meta\_resource 内のボリュームをバックアップする場合と、業務用リソースグループ内のボ リュームをバックアップする場合に分けて、システム構成を説明します。

ここでは、バックアップ用のストレージリソースとして、次のストレージリソースを作成し た場合のシステム構成の例を説明します。

- パリティグループ
- プールボリューム用の LDEV
- Dynamic Provisioning  $\mathcal{I} \rightarrow \mathcal{V}$
- バックアッププロキシサーバのホストグループ
- リストア用の VMware ESXi ホストのホストグループ
- 未使用の LDEV ID (LDEV ID:003)

### meta\_resource 内のボリュームをバックアップする場合

業務用リソースグループが作成されておらず、meta\_resource に割り当てられている LDEV をバックアップする場合の例を示します。

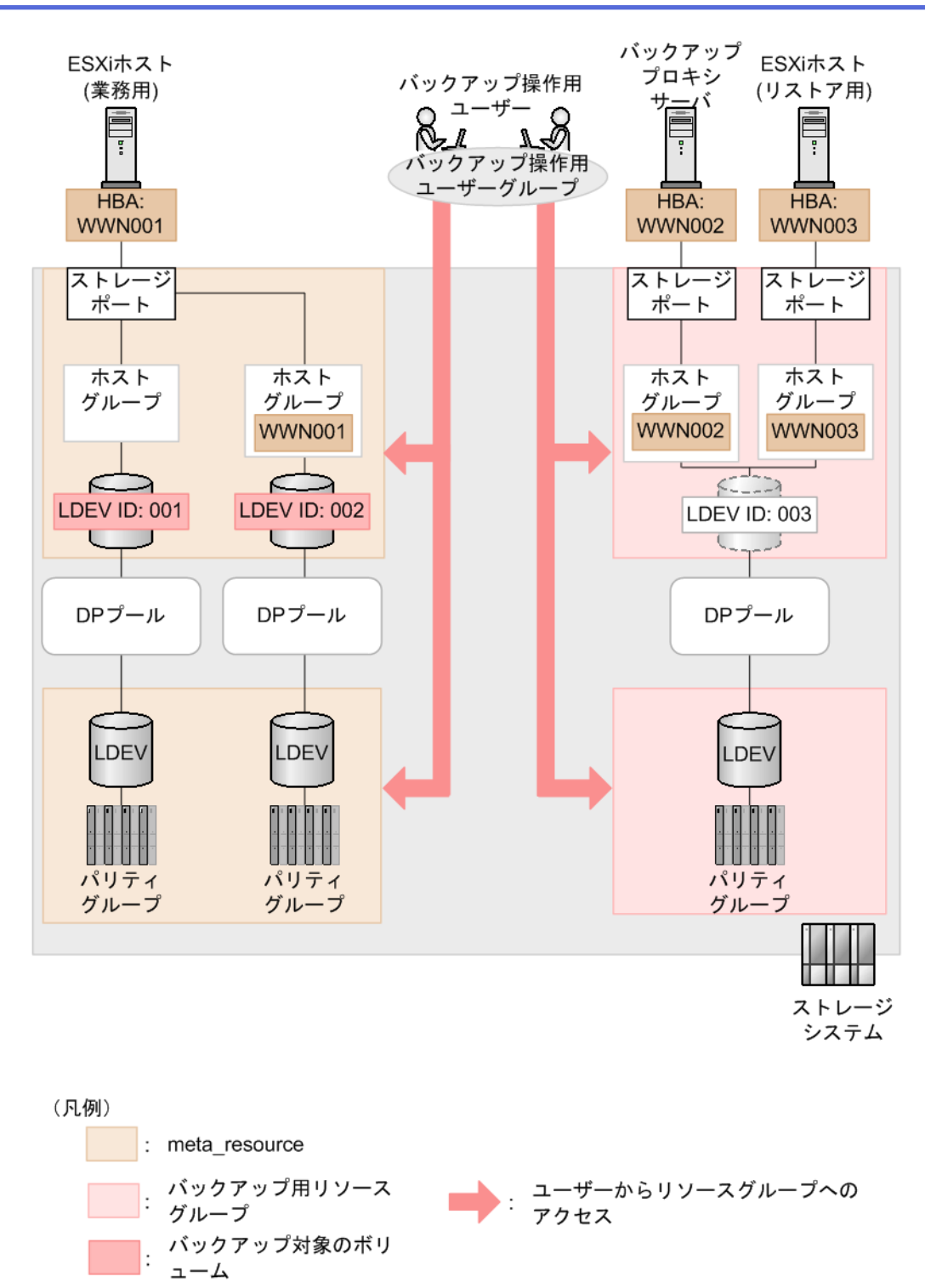

### 業務用リソースグループ内のボリュームをバックアップする 場合

業務用リソースグループが作成されており、業務用リソースグループに割り当てられている LDEV をバックアップする場合の例を示します。

<span id="page-10-0"></span>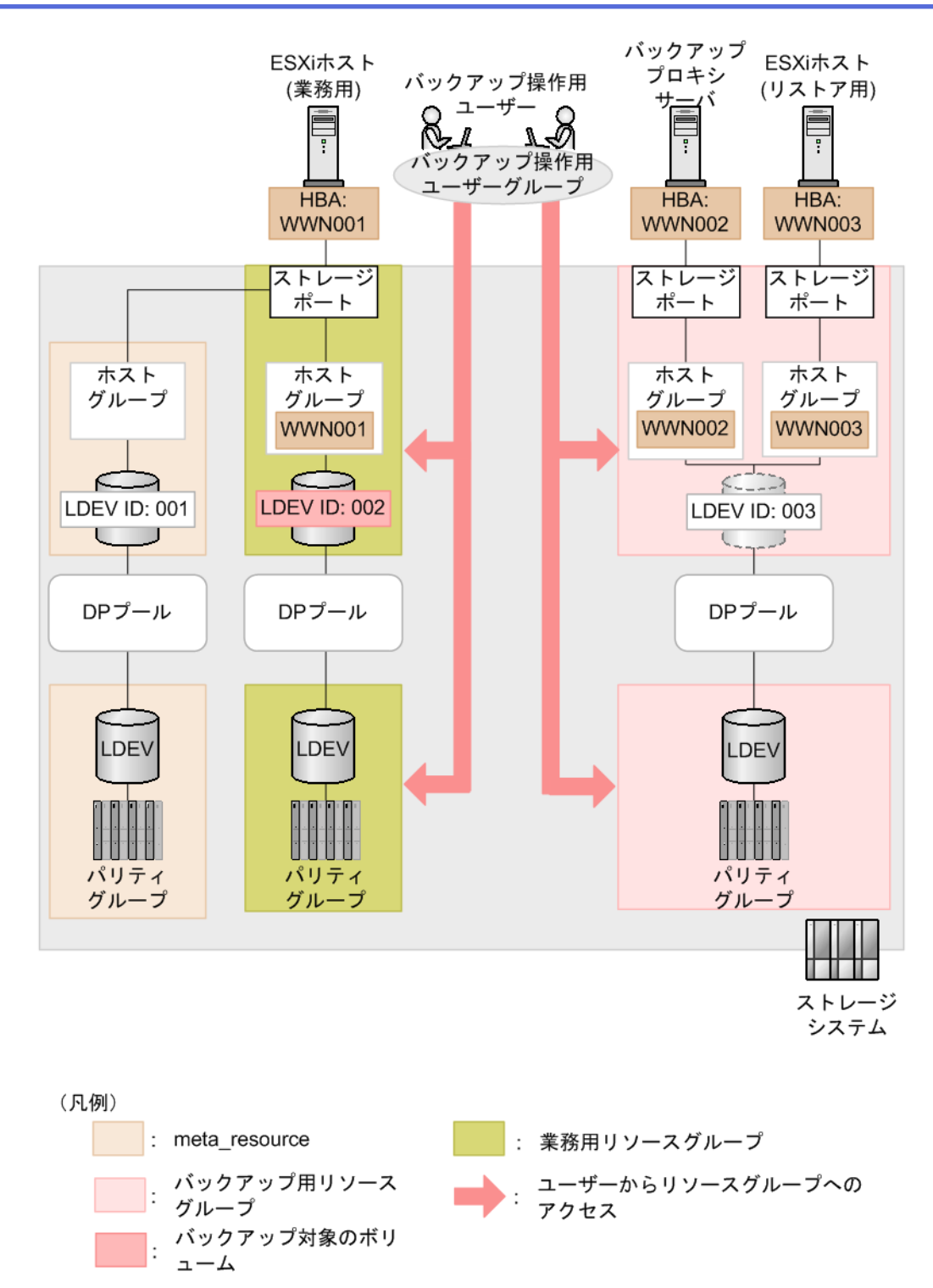

## 2.2 Veeam Backup & Replication にストレージシス テムを登録する

Veeam Backup & Replication にストレージシステムを登録します。

<span id="page-11-0"></span>バックアップ環境で構成されている Veeam バックアップサーバのうちの 1 つに対して、複 数のストレージシステムを登録できます。ただし、複数の Veeam バックアップサーバに 1 つのストレージシステムを登録することはできません。

詳細は、Veeam Backup & Replication ドキュメント『User Guide for VMware vSphere』にある、 Adding Universal Storage API Integrated Systems の説明を参照してください。

[Add Storage]ウィザードの操作では、次のことに注意してください。

- ベンダーのリストでは、[NEC Storage V Series]を選択してください。
- [DNS name or IP address]には、CTL1 または CTL2 の IP アドレスを IPv4 で指定してくだ さい。

一つのストレージシステムに対しどちらか一方のコントローラーしか登録できません。

- Veeam Backup & Replication のバージョンが v11 以降の場合、[Role]には、[Block or file storage for VMware vSphere]を指定してください。
- [Credential]には、「2.1 [ストレージシステムにバックアップ用の環境を準備する\(](#page-5-0)3ペー [ジ\)」](#page-5-0)の手順で作成したユーザーアカウントを指定してください。

## 2.3 Veeam Backup & Replication からストレージシ ステムの登録を解除する

ストレージシステムでのバックアップが不要になったら、Veeam Backup & Replication からス トレージシステムの登録を解除して、不要になったホストグループまたは iSCSI ターゲット を削除してください。

#### メモ

Veeam Backup & Replication からストレージシステムの登録を解除すると、「2.1 [ストレージシステ](#page-5-0) [ムにバックアップ用の環境を準備する\(](#page-5-0)3 ページ)」の手順で作成したバックアップ用のリソース グループに作成されている次のストレージリソースもすべて削除されます。

- Snapshot でクローンされたボリューム(Veeam Backup & Replication のスナップショットのク ローン)
- これらのボリュームに設定されている LU パス(Veeam Backup & Replication のスナップ ショットおよびスナップショットのクローンに設定されている LU パス)

#### 操作手順

1. Veeam Backup & Replication からストレージシステムの登録を解除します。

ストレージシステムの登録を解除するには、Veeam Backup & Replication ドキュメント 『User Guide for VMware vSphere』にある、Removing Storage Systems の説明を参照して ください。

2. 登録を解除したストレージシステムに残っている、「2.1 [ストレージシステムにバック](#page-5-0) [アップ用の環境を準備する\(](#page-5-0)3 ページ)」の手順で作成したホストグループまたは iSCSI ターゲットをすべて削除します。ただし、これらを使用し続ける場合は、この手順を 省略できます。

# <span id="page-13-0"></span>第 3 章 制限事項

NEC Storage V Series Plug-In の利用中の制限事項は次のとおりです。

- 次のストレージリソースは、Device Manager Storage Navigator や RAID Manager などの ストレージシステムの管理ソフトウェアから操作しないでください。
	- Veeam Backup & Replication で作成したスナップショット、およびスナップショッ トのクローン

ストレージシステムの管理ソフトウェアでは、Snapshot ペアのセカンダリーボ リューム、Snapshot でクローンされたボリュームが該当します。

- 「2.1 [ストレージシステムにバックアップ用の環境を準備する\(](#page-5-0)3 ページ)」の手順 で作成したストレージリソース

ストレージシステムの管理ソフトウェアから操作すると、次の不具合が発生するおそれ があります。

- ストレージシステムと Veeam Backup & Replication 間でデータに不整合が発生し、 Veeam Backup & Replication から対象のスナップショットやスナップショットのク ローンを操作できなくなります。
- スナップショットやスナップショットのクローンのデータの中身が変わります。
- クローンボリュームが削除できなくなります。
- NEC Storage V Series Plug-In を使用するストレージシステムでは、LDEV 名の末尾に\_DE L を付けないでください。この LDEV は定期的に自動で削除されます。
- Storage Infrastructure ビューに<シングルバイトの文字列> DEL (< *LDEV ID* >)というボ リューム名が表示されている場合は、Device Manager - Storage Navigator などのストレー ジシステムの管理ソフトウェアを使用して、ボリューム名の LDEV ID から該当のボ リュームを探し、該当のボリュームを削除してください。
- バックアッププロキシサーバまたはリストア用の VMware ESXi ホストで次の変更が あった場合に、ホストグループまたは iSCSI ターゲットの設定を変更する必要がありま す。
	- マシンの数
	- 使用するポートやポートの数

次のリソースの設定を変更した場合は、Veeam バックアップサーバを再起動する必要が あります。

- バックアッププロキシサーバおよびリストアに使用される VMware ESXi ホストの ホストグループまたは iSCSI ターゲット

- バックアッププロキシサーバおよびリストアに使用される VMware ESXi ホストの ポート
- バックアップ用の Dynamic Provisioning プール
- バックアップ用のリソースグループ

Veeam バックアップサーバを再起動しないと、正しいポート情報を取得できず、バック アップなどの処理がエラーになるおそれがあります。

• Device Manager - Storage Navigator で設定画面を開いている間は、スナップショットを削 除しないでください。

次のメッセージが出力されて削除に失敗したら、ストレージシステムの管理ソフトウェ アを使用して、メッセージで指定された LDEV を手動で削除してください。

Failed to change the label of LDEV. Please delete the LDEV manually. (L DEV ID:  $\langle$  *LDEV ID*  $\rangle$ )

- Microsoft VSS 環境の LDEV をバックアップする場合、バックアップジョブを作成する 際に Application-Aware Processing のオプションを設定しないでください。このオプ ションを設定すると、バックアップジョブが失敗するおそれがあります。
- Active Mirror ペアの 2 つのボリュームが 1 つのデータストアとして登録されている場 合、このデータストア上の仮想マシンをバックアップの対象として指定すると、Veeam Backup & Replication では、2 つのボリュームからランダムに選択された 1 つのボリュー ムがバックアップされます。

# <span id="page-15-0"></span>第 4 章 トラブルシューティング

操作中に発生した障害に対する対処方法や保守情報の収集方法について説明します。

## 4.1 初めに確認すること

エラーが発生した場合は、「第2章 [環境設定\(](#page-5-0)3ページ)」を参照して、ストレージシステ ムの環境が正しく設定されていることを確認してください。

また、次のとおり状態が正常であることを確認してください。

- ネットワーク環境に問題がないこと。
- 操作対象のデータストアおよび仮想マシンが正常に動作していること。

操作対象のボリュームについては、次のとおり設定や状態が正常であることをストレージシ ステムの管理ソフトウェアで確認してください。操作対象のボリュームのうち、Veeam Backup & Replication で作成したスナップショットやスナップショットのクローンについて は、対応する Snapshot ペアのセカンダリボリュームや Snapshot でクローンされたボリュー ムが正常であることを確認してください。

- ボリュームおよびボリュームに作成されている Snapshot ペアが正常であること。
- 未使用の LDEV ID が、「2.1 [ストレージシステムにバックアップ用の環境を準備する](#page-5-0) (3 [ページ\)」](#page-5-0)で作成したバックアップ用リソースグループに割り当てられていること。

十分な数の LDEV ID が割り当てられていることを確認してください。

### 4.2 障害に対する対処方法

操作中に発生した障害に対する対処方法ついて説明します。

### 4.2.1 The hostGroup used in the plugin does not exist.のエラー メッセージが出力された

#### リストア用 **VMware ESXi** ホストに複数のポートがある場合に **Veeam Explorer for Storage Snapshots** を実行したとき

ストレージシステムと接続できないポートがあると、このメッセージが出力されること があります。このとき、別のポートで処理が継続されますが、正常に終了してもジョブ の Status に Failed と表示されることがあります。正常に終了したかどうかは、ジョブの 各ステップのログを確認してください。

#### <span id="page-16-0"></span>上記以外の場合

バックアッププロキシサーバおよびリストア用 VMware ESXi ホストについて、スト レージシステムに次のとおり設定されていることを確認してください。

- ホストグループまたは iSCSI ターゲットが作成されており、バックアップ用リソー スグループに割り当てられていること。
- ホストグループ名または iSCSI ターゲット名が VBR <シングルバイトの文字列>の 形式であること。
- ホストグループに WWN が正しく登録されていること、または、iSCSI ターゲット に iSCSI イニシエータ名が正しく登録されていること。

確認が終わったら、処理を再度実行してください。

### 4.2.2 Unable to access file snapshot.のエラーメッセージが出力さ れた

バックアップ実行時にエラーメッセージが出力された場合、バックアップ用の Dynamic Provisioning プールの容量が枯渇していないことを確認して、再度実行してください。

### 4.2.3 Unexpected character encountered while parsing value のエ ラーメッセージが出力された

NEC Storage V Series Plug-In とストレージシステム間の通信に問題がある、またはストレー ジシステムでの処理に問題があるため、正しい情報が取得されていないおそれがあります。 次の状態になっていることを確認してください。

- ネットワーク環境に問題がないこと。
- ストレージシステムが稼働していること。
- ストレージシステムの REST API が動作していること。
- ストレージシステムの負荷が高くなっていないこと。例えば、ストレージシステムに対 して大量に処理が実行されていないことを確認してください。

確認が終わったら、処理を再度実行してください。

#### 4.2.4 処理が正しく実行されない

#### メモ

この問題は Veeam Backup & Replication v10 以前を使用している場合に発生します。この問題を解 消するには、Veeam Backup & Replication のバージョンを v11 以降にアップグレードしてください。

Backup from Storage Snapshots やリストアなどを実行した場合、バックアッププロキシサーバ とストレージシステム間、およびリストア用 VMware ESXi ホストとストレージシステム間

<span id="page-17-0"></span>で正しく通信できていないと、同じ処理が繰り返し実行され続けたりして、処理が正しく実 行されないことがあります。

一度 Veeam Backup & Replication を終了し、次のとおり、バックアッププロキシサーバとス トレージシステム間、およびリストア用 VMware ESXi ホストとストレージシステム間で正 しく接続できていることを確認してください。

- バックアッププロキシサーバのファイバチャネルポートまたは iSCSI ポートが無効に なっていないこと、かつ正常であること。
- リストア用 VMware ESXi ホストのファイバチャネルポートまたは iSCSI ポートが無効 または異常状態になっていないこと。
- ファイバチャネルや iSCSI の通信経路が正常であること。 例えば、次の状態になっていることを確認してください。
	- 物理パスが結線されていること。
	- 中継スイッチなどの機器が動作していること。
	- ゾーニングなどの論理設定が正しく設定されていること。
- バックアップ用リソースグループに割り当てられているホストグループまたは iSCSI ターゲットに、次が正しく登録されていること。
	- バックアッププロキシサーバの WWN または iSCSI イニシエータ名
	- リストア用 VMware ESXi ホストの WWN または iSCSI イニシエータ名

確認が終わったら、処理を再度実行してください。

### 4.2.5 NEC Storage V Series Plug-In およびストレージシステムの 処理が遅い

複数のユーザーが同時に処理を実行したり、多数のジョブが同時刻に実行されたりした場 合、NEC Storage V Series Plug-In およびストレージシステムの処理完了までの時間が遅くな ることがあります。

同時に操作するユーザー数を減らしたり、複数のジョブの開始時刻をずらしたりして、同時 に多数の処理が実行されないようにしてください。

### 4.2.6 バックアッププロキシサーバのイベントログにエラーや警告 が発生した

バックアッププロキシサーバとして運用している Windows Server のイベントログに、次のい ずれかのイベントが発生することがあります。これらのイベントは、Veeam Backup & Replication でのバックアップデータの確認処理が完了し、ボリュームへの接続が正常に解除 された際に発生します。正常な動作であるため対処する必要はありません。Veeam Backup

<span id="page-18-0"></span>& Replication での処理以外が原因でパス障害が発生している場合は、障害を確認し対処して ください。

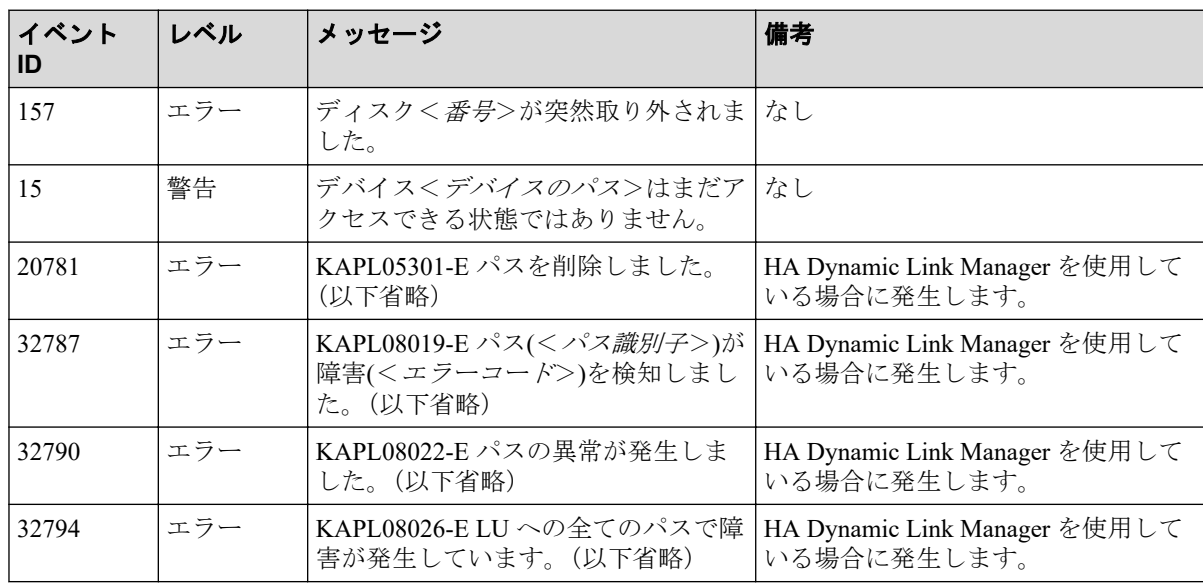

## 4.3 障害発生時に収集する情報

NEC Storage V Series Plug-In で障害が発生した場合は、情報を収集して PP サポートサービス にお問い合わせください。

### 4.3.1 NEC Storage V Series Plug-In 情報の収集

NEC Storage V Series Plug-In の情報は、NEC Storage V Series Plug-In がインストールされてい る Veeam バックアップサーバのログファイルに含まれます。ログファイルの収集方法につ いては、Veeam Backup & Replication ドキュメント『User Guide for VMware vSphere』の Exporting Logs の説明を参照してください。このとき、NEC Storage V Series Plug-In がインス トールされている Veeam バックアップサーバを収集対象コンポーネントとして選択してく ださい。

### 4.3.2 ストレージシステム情報の収集

SVP を使用している場合は、通常ダンプファイルを採取してください。SVP を使用しない構 成の場合は、Maintenance Utility からシステムダンプを採取してください。これらのスト レージシステムのダンプファイルの採取方法については、『システム管理者ガイド』または 『HA Device Manager - Storage Navigator ユーザガイド』を参照してください。

#### **iStorage V** シリーズ **NEC Storage V Series Plug-In for Veeam Backup & Replication Quick Start Guide**

**IV-UG-403-02**

**2022** 年 **9** 月 第 **2** 版 発行

日本電気株式会社

**© NEC Corporation 2022**